# **Nest Settings**

The Settings page allows you to create and edit a nest description and nest protocol, as well as manage User Keywords. **Only the Owner and Admins of a nest** can view its Settings page.

# Navigate to the Settings Page

| 🗐 Home: Basilar Artery - thrombectomy vs. thrombolysis |                                                                                                    |                                                                                                    |          |                                  |  |  |  |
|--------------------------------------------------------|----------------------------------------------------------------------------------------------------|----------------------------------------------------------------------------------------------------|----------|----------------------------------|--|--|--|
| Nest Home                                              | Show Table of Contents                                                                                                    | Protocol                                                                                                    | Edit 🖉 🚦 | Notes Your Mentions All Mentions |  |  |  |
|                                                        | (Show Table of Contents)  Objective Determine whether endovascular thrombectomy in patients presenting with angiographic outcomes than medical therapy alone  Concal trials or prospective studies designed at evaluating clinical outcome endovascular thrombectomy or medical therapy for acute basilar artery isch  Depulation Patients presenting with acute basilar ischemic stroke within 12 hours of sys  Primary Outcomes  . Good functional outcome, defined as mRS 0-3  Secondary Outcomes  . Functional independence (mRS 0-2) at 90 days . Table of LogA reconalization | wy Table of Contents       Protocol         opiective                                                                                             |          |                                  |  |  |  |
|                                                        | Endovascular thrombectomy primarily includes either stent<br>retriever or aspiration catheter or a combination of the two<br>Medical therapy primarily includes IVT, but can also include<br>urokinuse, systemic anticoagulation, antipilatelet drugs, etc                                                                                                    | <ul> <li>Medical therapy primarily includes IVT, but can also include<br/>urokinase, systemic anticoagulation, antiplatelet drugs, etc</li> </ul> |          |                                  |  |  |  |
| (e)                                                    |                                                                                                    |                                                                                                    |          | Comment A                        |  |  |  |

Administrative functions are split into Nest-level Admin functions and Organization-level Admin functions.

- For Organization-level Admin functions, see Manage Organizations.
- **Exception:** if you are giving an Organization access to a nest, that is a Nest-level Admin function under the Groups tab under the Collaborators panel, not the Manage Organizations page.

# 1. Add and Manage Users

Add or remove User and/or Admin privileges for your specific nest. To learn how to do so for individuals or organizations, see the Manage Users and Admins page.

# 2. Synthesis

From the Synthesis section, you can toggle 'on' or 'off' any Synthesis page:

• **Toggle on or off** Quantitative Synthesis, Qualitative Synthesis, Manuscript, ROB, or PRISMA. If toggled off, that specific subsection will be greyed out in the Synthesis homepage.

Adjust the privacy/publicity of your Synthesis page to be Public, Protected, or Private:

- Make a nest public. Toggle this on to make the link to your Synthesis page (and all subpages) publicly viewable.
- **Make a nest protected.** Toggle this on to make the link to Synthesis undiscoverable and inaccessible to those without the key (or explicitly granted access). You will still be able to share a link with external parties, and the external party will not have to log in to view Synthesis.
- **Make a nest private.** Toggle this on for the most protection. Only those explicitly granted access with a NK account will be able to view the Synthesis.

### **Synthesis**

**Nest Access** 

Synthesis outputs are generated in part by the actions taken in AutoLit. Turning on these outputs will allow you to visualize and share tags and gathered data.

Making this nest public will allow anyone on the internet to search for and see your

Making this nest protected will add a secret key to its Synthesis URLs, making them

undiscoverable and inaccessible to those without the key (or explicitly granted

Making this nest private is the most secure option. Only users with explicitly aranted access (either as an individual user or through their organization) will be

Upload a PDF-based manuscript for this nest. Displayed on Synthesis only if the

access). You will still be able to share a link with external parties, and the external

nest's Synthesis. This does not grant the public editing access via AutoLit.

party will not have to log in to view Synthesis.

#### Choose which outputs to display:

- Qualitative Synthesis
- Manuscript
- Risk of Bias
- PRISMA Diagram

#### Nest Access:

- Public
- O Protected Expire & Regenerate Key
- O Private

#### **Current Link to Synthesis:**

https://nested-knowledge.com/nest/390

#### **Upload Static Manuscript:**

| _ |             |            |
|---|-------------|------------|
| l | Upload .pdf | <b>1</b> ) |

# 3. Screening

editable Manuscript is empty.

able to view Synthesis. **Static Manuscript** 

### Screening Modes: Standard vs. Dual vs. Two-Pass Screening

As an Admin, you can configure the Screening Mode to be:

- Standard (default),
- Dual Screening,
- Two-Pass Screening,
- Dual, two-pass Screening, or optionally,
- If you use Dual Mode, you can also employ Guidance on Robot Screener in Dual Two Pass Mode!

Standard Screening means that each record will be screened by one user in a single session. The

user will have the option of designating "Full Text Review", but there is no separate Full Text step.

**Dual Screening** means that each record will be screened by two different users and adjudicated by a third.

**Two-Pass Screening** means that each record will be screened at the Abstract level by one user, and advanced to a second, separate Full Text screening step, where the record must have a full text PDF uploaded and a final Screening decision made by a single user.

**Dual Two-Pass Screening** combines these functions, meaning each record is screened by two different users and adjudicated at the Abstract step, and then two users must screen at the Full Text step followed by adjudication.

### Screening

In Standard Screening, one user screens each record. Inclusion sends the record forward for gathering, such as tagging, extraction, and Risk of Bias assessment. Exclusion does not queue the record for gathering.

In Dual Screening, two users independently screen each record, and then all screening determinations are reviewed by an administrator. The administrator adjudicates any disagreement between the original screeners to set the final determination for each record.

In Two Pass Screening, all records are first rapidly screened using only title and abstract. Records may be advanced from title/abstract screening to more intensive full text screening, where final inclusion is determined.

In Dual Two Pass Screening, two users rapidly screen all records using only title/abstract and these determinations are reviewed and advanced by an administrator. Two users then screen all full texts and final inclusion is determined by the administrator.

### **Screening Model**

Screening models predict the probability of individual records being included (Standard Screening) or abstract advanced (Two Pass Screening), using your past screening determinations. These probabilities help AutoLit determine which records to show first during screening and may be viewed and filtered in Inspector. They are also leveraged by Robot Screener in dual screening modes, if enabled.

The model may be trained manually or automatically (recommended). If the screening model is set to automatic, the model will be retrained after every 10 newly screened records. Otherwise, the model may be retrained manually throughout screening.

### **Hiding the Model**

Probabilities predicted by the model may be displayed during screening to speed up work or hidden if you wish to minimize bias. Records will still be ordered by inclusion probability, even when hidden. To completely remove probabilities and ordering, delete the existing screening model and turn off automatic training.

### Import

Import existing screening decisions for any record already in your nest by uploading a spreadsheet.

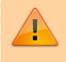

Toggling between Standard, Two-Pass, and Dual Screening (see image) **can lead to loss of data**, as only the final

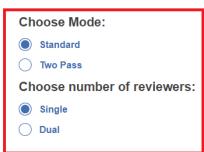

#### Choose mode:

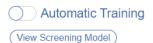

#### Choose:

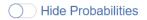

#### Upload data:

(Begin)

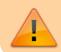

Inclusion and Exclusion decisions will be saved if you switch between Screening Modes!

## **Screening Model**

**Manual vs. Automatic:** By default, the Screening Model will be on Manual, meaning that it will only run when a user selects Train Screening Model during the Screening process. Toggling the Screening Model on (see image above) will alter this so that the Model runs as soon as a sufficient number of studies are screened, and this Model will be re-run automatically as more screening occurs. In the image below, if manual the red box will say "Train Screening Model," and if automatic training is on and enough studies are screened, the inclusion probability will be provided- in this case it is "P(Inclusion): 0.87."

**Displayed vs. Hidden:** By default, the Screening Model will be displayed, meaning that any user will be able to see the probabilities on the Screening panel:

| Abstract Full Text Supplements Related Reports                                                                                                    |                                                                   | PMC 🗸                                          | <b>+</b>           | Navigatio |                                                                         |  |  |  |
|----------------------------------------------------------------------------------------------------|-------------------------------------------------------------------|------------------------------------------------|--------------------|-----------|-------------------------------------------------------------------------|--|--|--|
| Fujii, 2021<br>Early favipiravir treatment was associated with early defervescence in non-severe CO                                                                                                    | OVID-19 patients.                                                 |                                                | Back               |           | Skip                                                                    |  |  |  |
| INTRODUCTION The antiviral drug favipiravir has been shown to have in vitro antiviral activity against s<br>(SARS-CoV-2). In this study, we investigated the clinical benefits and initiation of favipiravir treatment in   | evere-acute-respiratory-syndrom                                   |                                                | ↔<br>Full Text Rev | Screenin  | g A                                                                     |  |  |  |
| (COVID-19). METHODS This study was a single-center retrospective cohort study. Receiver operating c<br>area under the curve, and the optimal cut-off values for the time to initiate favipiravir treatment were calc        | Upload Full Text Exclude:                                         |                                                |                    |           |                                                                         |  |  |  |
| Univariate and multivariate Cox regression analyses were performed to identify potential influencing fact                                                                                                    | Search Reasons Q                                                  |                                                |                    |           |                                                                         |  |  |  |
| temperature of less than 37 °C for at least 2 days. RESULTS Data from 41 patients were used for the ef<br>fever to defervescence showed a positive correlation with the duration from the onset of fever to initiation      | 8, P < 0.001). The                                                | Select Reason Not an RCT of a drug of interest |                    |           |                                                                         |  |  |  |
| optimal cut-off value was the administration of favipiravir on day 4. Patients were assigned to two groups<br>initiation of favipiravir treatment: early treatment group (within 4-days) and late treatment group (more the | Protocol or Methods article<br>Systematic Review or Meta-analysis |                                                |                    |           |                                                                         |  |  |  |
| adjusted for age, sex, and days from onset to initiation of favipiravir treatment, the significant factors wer<br>treatment. CONCLUSIONS We recommend that if favipiravir is to be used for treatment, it should be init    | Editorial, comment, or opinion article Not related to COVID-19    |                                                |                    |           |                                                                         |  |  |  |
| Population/Problem Intervention Outcome Outcome Your Keywords                                                                                                    |                                                                   |                                                |                    |           | Update or guidelines article<br>Qualitative review of existing research |  |  |  |
| Keywords     V     Bibliographic fields                                                                                                    |                                                                   | V Edit                                         | Include:           | Include   |                                                                         |  |  |  |
|                                                                                                    |                                                                   |                                                | <b>+</b>           | Tagging   | l V                                                                     |  |  |  |
|                                                                                                    |                                                                   |                                                | <del>(</del>       | Comments  | (0) 🗸                                                                   |  |  |  |
|                                                                                                    |                                                                   |                                                | <del>(</del>       | History   | $\sim$                                                                  |  |  |  |

If you want this probability to be hidden from all users, Admins, and Owners on each individual study, toggle "Hide Probabilities." If hidden, you can still run the model from the Admin page and have the option to turn on Automatic updating. Learn more about the Screening model here.

### **Import Existing Screening Decisions**

If there are screening decisions from a previous nest that are relevant to your current nest, you can import existing screening decisions for any record already in your nest by uploading a spreadsheet. To do this, under Screening on the Settings page, selecting "Begin" under Import.

# 4. Tagging

Tagging can be completed in Standard mode, or you can turn on Form-based Mode:

## Tagging

In Standard tagging, the entire tagging hierarchy is made available as an openended list.

In Form-based tagging, tags can be turned into questions to be posed to the reviewer. There are three types of questions: Single Apply questions apply the tag selected, Single Select questions allow for only one of the child tags to be applied and Multiple Select questions allow for multiple child tags to be applied. All tags may have text excerpts. Switching between these modes results in no loss of data.

## Import

Import existing tagging data for any record already in your nest by uploading a spreadsheet.

In this mode, you will need to set up Questions in your tag hierarchy that are answered for each study.

## **Import Existing Tags**

If there are tags from a previous nest that are relevant to your current nest, you can import existing tags for any record already in your nest by uploading a spreadsheet. To do this, under Extraction on the Settings page, selecting "Begin" under Import.

# 5. Meta-Analytical Extraction (previously named Extraction)

### MA Extraction Modes: Standard vs. Dual

As an Admin, you can configure the Meta-Analytical Extraction Mode to be:

- Standard (default)
- Dual MA Extraction

Standard MA Extraction means that each record will be extracted for quantitative data only once.

**Dual MA Extraction** means that each record will be extracted by two different users and adjudicated by a third. To toggle Dual MA Extraction 'on', select it in the Admin page:

### Choose mode:

- Standard
- O Form-based

### **Upload data:**

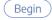

wiki:autolit:admin:configure https://wiki.nested-knowledge.com/doku.php?id=wiki:autolit:admin:configure&rev=1688769517

Checking this box will make the Meta-Analytical Extraction module available in AutoLit, allowing you to extract descriptive statistics for Meta-Analysis and Quantitative Synthesis

#### Single vs. Dual MA Extraction

In Standard Meta-Analytical Extraction, one user extracts each study and that data is considered final. Another user may review or modify final data, but the data is not subject to systematic independent confirmation.

In Dual Meta-Analytical Extraction, two users independently extract each study and all data are reviewed by an administrator. The administrator adjudicates disagreements between the original reviewers and generates the final data set.

×

Last update: 2023/07/07

22:38

## 6. Critical Appraisal (previously named Risk of Bias)

Choose a Critical Appraisal system. Learn more ab

### **Risk of Bias**

#### Risk of Bias allows you to grade the guality & trustworthiness of evidence in your Nest.A Risk of Bias system (also called a "tool") is comprised of a series of questions that are answered for each included study. Select a system to enable Risk of Bias in your Nest.

Some systems allow you evaluate the risk of bias of entire studies or individual outcomes.

## 7. Jobs

The Jobs header in Settings enables you to view all active, completed, and failed Jobs (such as recurring searches, PDF import, etc.) that are running in the background in your nest.

In some cases, such as running searches in Literature Search or Search Exploration, an active job will restrict new activities, such as adding a new search while that Job is active.

Click "View Jobs" to view active, completed, and failed Jobs.

## 8. Copying, Renaming, or Deleting a Nest

Copying a nest will copy the data and configurations, such as the search terms, references, exclusion reasons, the tagging hierarchy, applied tags, data elements, full-text PDFs, Critical Appraisal systems, the protocol and manuscript, and other configurations. The copied nest is entirely independent of the original nest. Access privileges will not be copied from the old nest and must be configured.

Only Owners have the right to delete a nest. "Delete" can be found next to "Rename"; deleting a nest is irreversible and will completely delete all data related to the project in question!

### Choose whether to extract meta-analytical data:

Meta-Analytical Data Extraction

Choose number of reviewers: Single Dual

| ······································ | - / |
|----------------------------------------|-----|
| oout Configuring Critical Appraisal    |     |

System: SIGN 50, Version: 2011

Choose a System:

System: SIGN 50, Version: 2011

System: JBI, Version: 2020

Individual Outcomes

System: Cochrane RoB, Version: 2

None

## **Enterprise-level Features**

These features are only available to admins within an organization subscribed at the Enterprise level.

### 1. Allocation

Allocation allows you to assign work in specific modules to various members of your team. Learn more about Allocation.

### 2. Nest Backups

Nest Backups allow you to manually save up a backup of your nest to capture a version of it at a specific date and time. Learn more about Nest Backups.

From: https://wiki.nested-knowledge.com/ - Nested Knowledge

Permanent link: https://wiki.nested-knowledge.com/doku.php?id=wiki:autolit:admin:configure&rev=1688769517

Last update: 2023/07/07 22:38